# **Microsoft Multi-Factor Authentication How to authenticate on a computer**

# **1. Install the following apps. Authenticator: 2FA Client – Microsoft Edge Addons**

Authenticator: 2FA Client – Microsoft Edge Addons

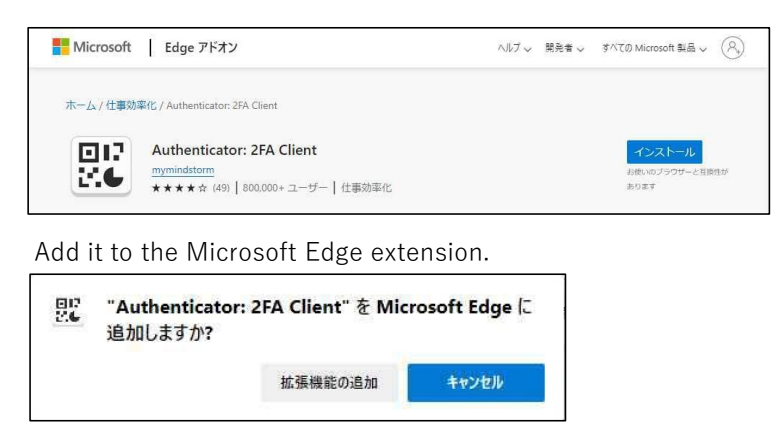

# **2.Access the Microsoft 365 site from the following URL.**

#### https://portal.office.com

※You can also access → "University Portal Site (on-campus only)" at the bottom left of the university's website.

#### **3.Sign in (enter your ID and password).**

※If you do not see the sign-in screen, please sign out.

# **4.The following screen will be displayed, so click "Next".**

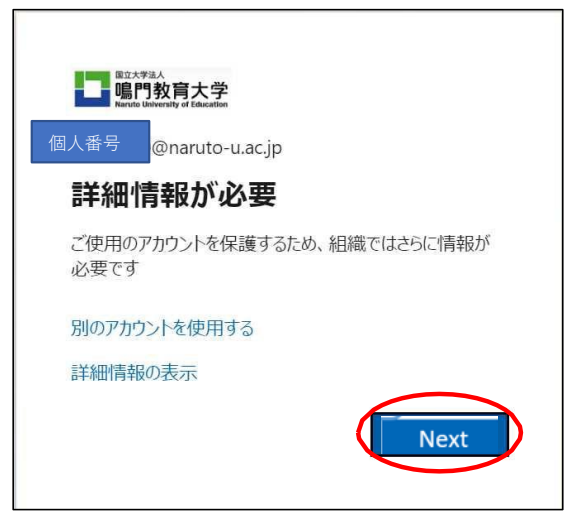

**5. Click Use a different authenticator app.**

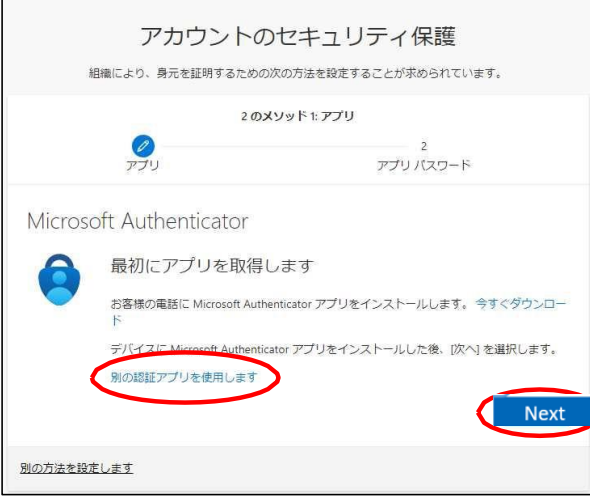

#### **6 . Click Next.**

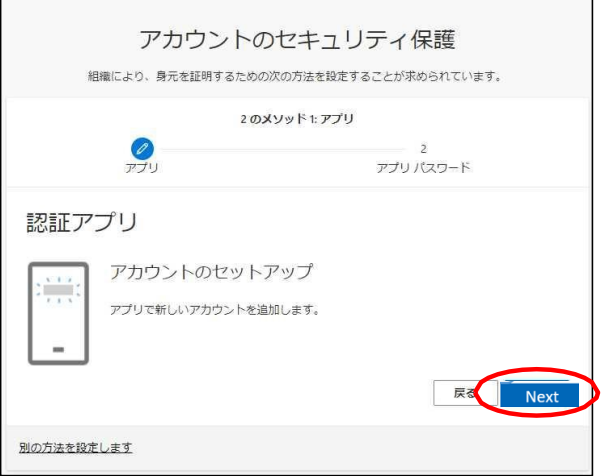

# **7 .「 Can't scan an image?"」 Click.**

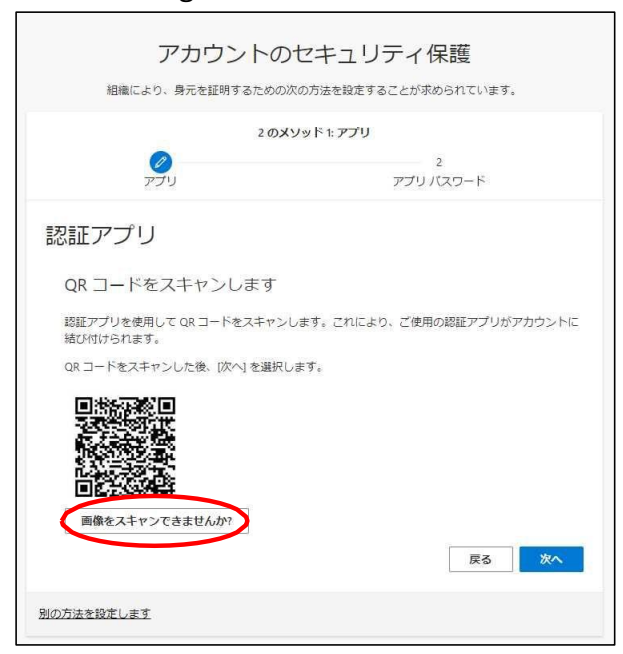

**8 .「 Copy the "Private Key" (16 random alphanumeric characters).」 Click Next.**

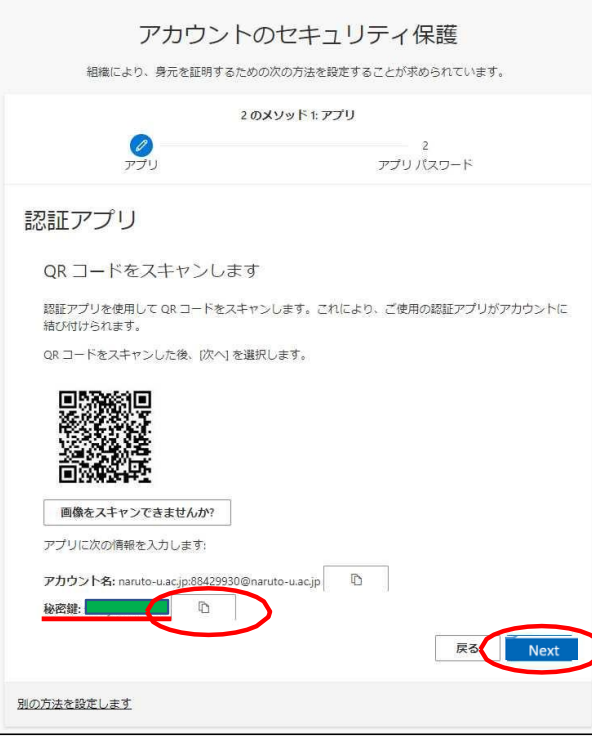

#### **9.Microsoft Edge Toolbar Enhancements 「 」 Click.**

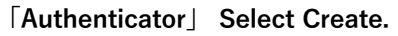

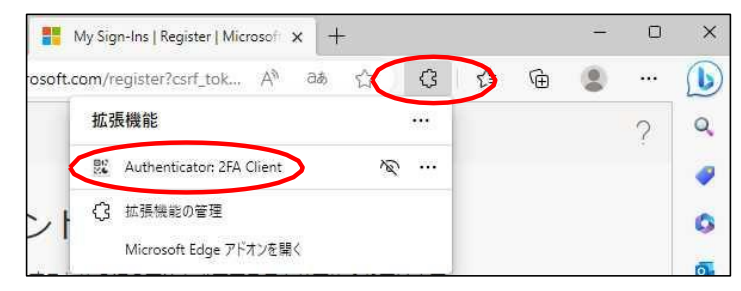

**10. Click the "pencil mark" in the upper right corner. 「+」→「 Manual entry 」 Click.**

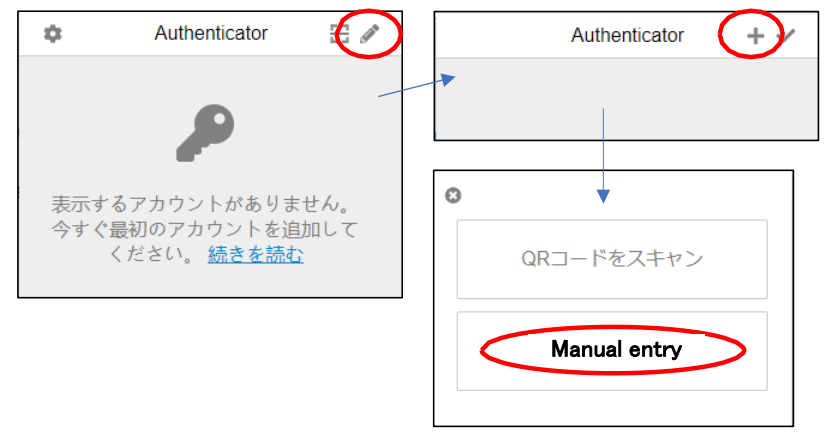

#### **11. Enter "Microsoft" in the issuer field.**

**The secret field was copied on the previous page. Paste the "private key" and click "OK".**

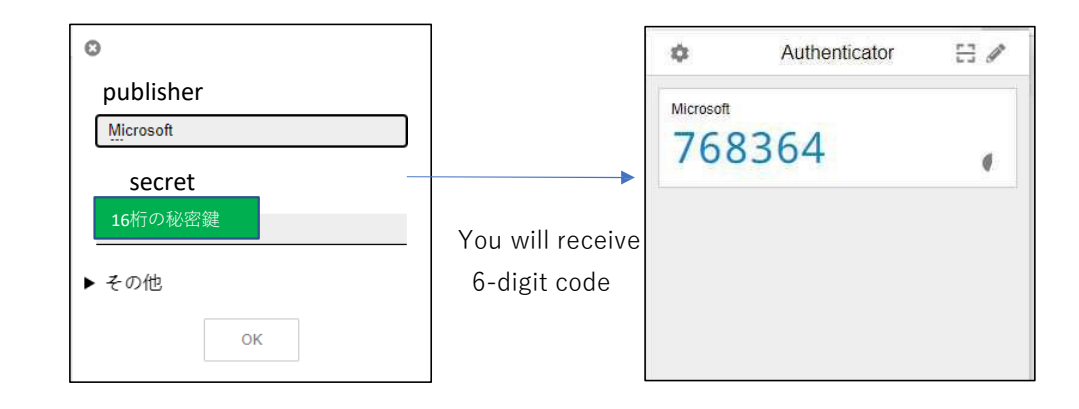

# **12.Enter (copy/paste) the 6-digit code in the "Enter Code" field.**

※ The six-digit code expires after a certain amount of time and is replaced by a new code.

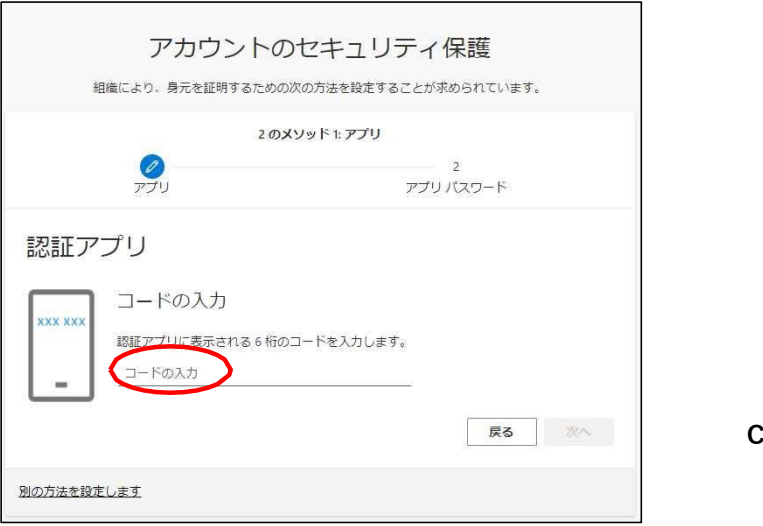

**Click Next.**

**13.Click "Done" to log in to Microsoft 365.**

**When the app password screen appears, Please refer to ※ in the next section.**

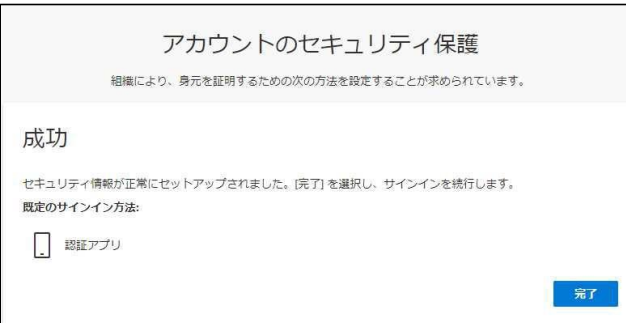

**※ When the "App Password" screen is displayed, enter your personal number.**

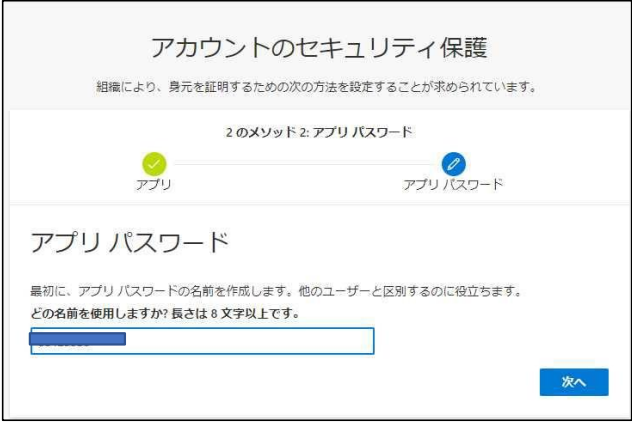

**Click "Done" to log in to Microsoft 365.**

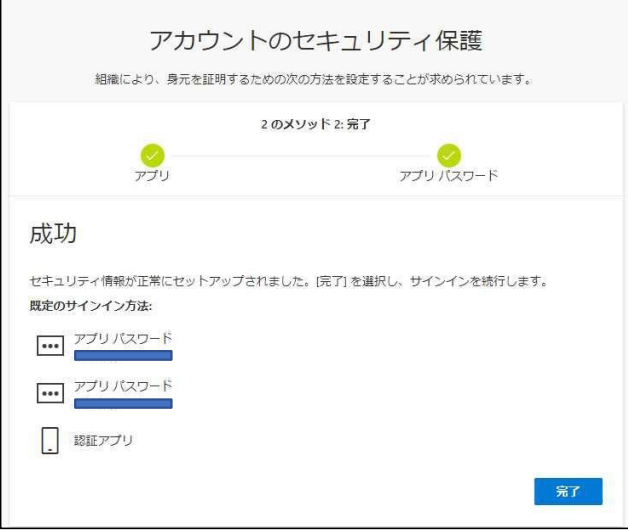